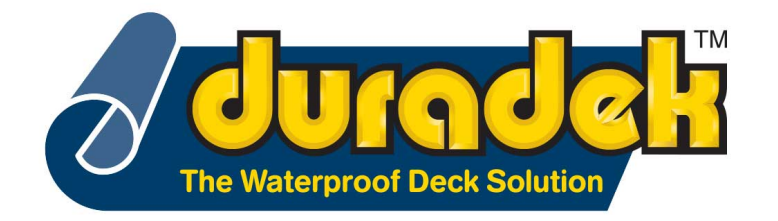

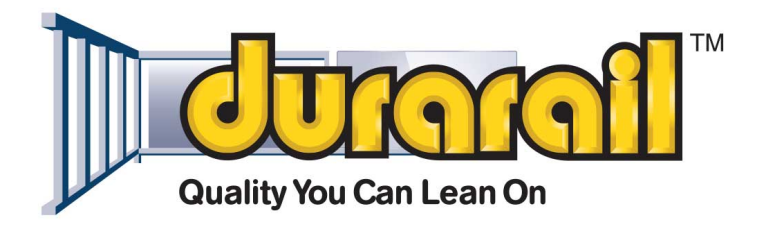

## **To display hidden notes:**

## **Word 2007:**

- 1. Click on Office logo (upper left corner);
- 2. Click on Word Options (bottom right);
- 3. Left menu, click on Display;
- 4. Under "Always show these"
- 5. select "Hidden Text"

## **Word 2010:**

- 1. Display the File tab of the
- 2. ribbon.;
- 3. Click Options;
- 4. Left menu, click on Display;
- 5. Under "Always show these"
- 6. select "Hidden Text"

## **Word 2013/2016:**

- 1. On the Word Menu click "File"
- 2. Click "Options"
- 3. Click "Display" in the side panel
- 4. Check off "hidden text"
- 5. "Ok"

Tip: You can also turn the All option on or off by clicking "Show all formatting marks".